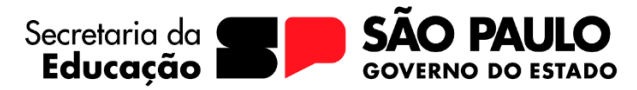

#### **Diretoria de Ensino Região Leste 2 Núcleo de Administração**

# **INVENTÁRIO - PASSO A PASSO**

#### **PRIMEIRO PASSO**

Fazer o levantamento de todos os bens físicos que a unidade escolar possua. Entrar em todos os ambientes e listar os bens por sala.

#### **SEGUNDO PASSO**

Emitir o inventário atualizado do sistema Gemat, e confrontar com o relatório físico.

A unidade escolar poderá encontrar duas situações, bens que esteja no sistema e não exista mais no físico e bem que exista no físico e não esteja cadastrado no sistema.

Será preciso fazer duas planilhas separadamente com as duas situações.

Para emitir o inventário no Gemat, entrar na aba RELATÓRIO – RELATÓRIO DE BENS – BENS CADASTRADOS.

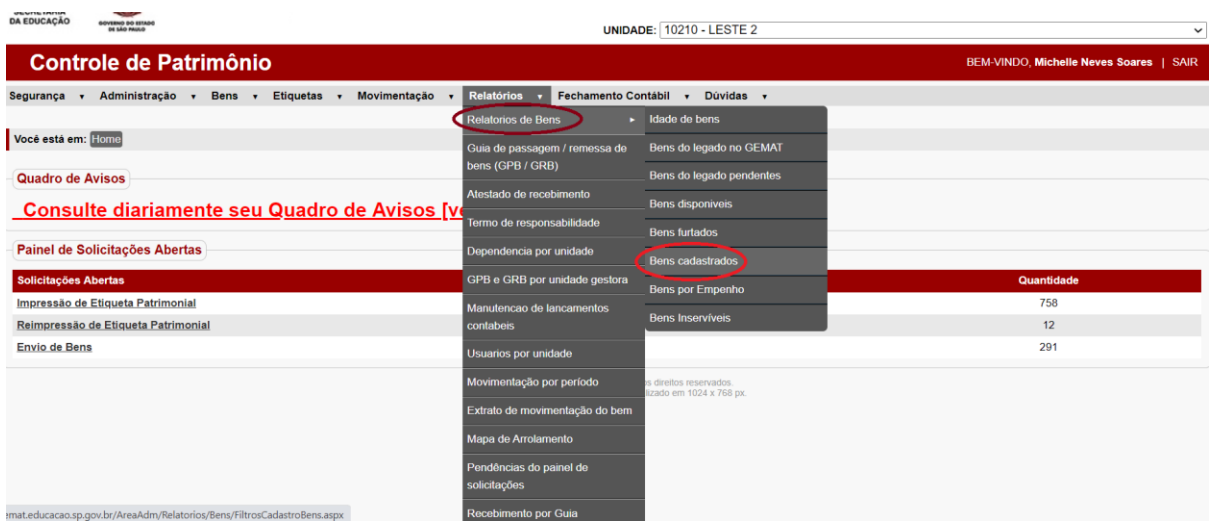

Elab.  $p/MNS - pag. 1$ 

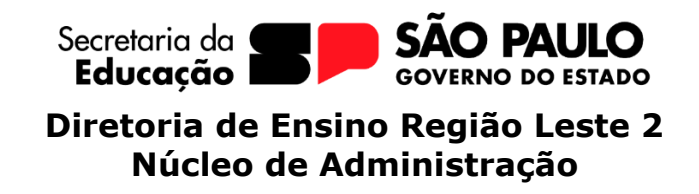

Em status do bem, flegar em utilizado, disponível e remessa e gerar relatório.

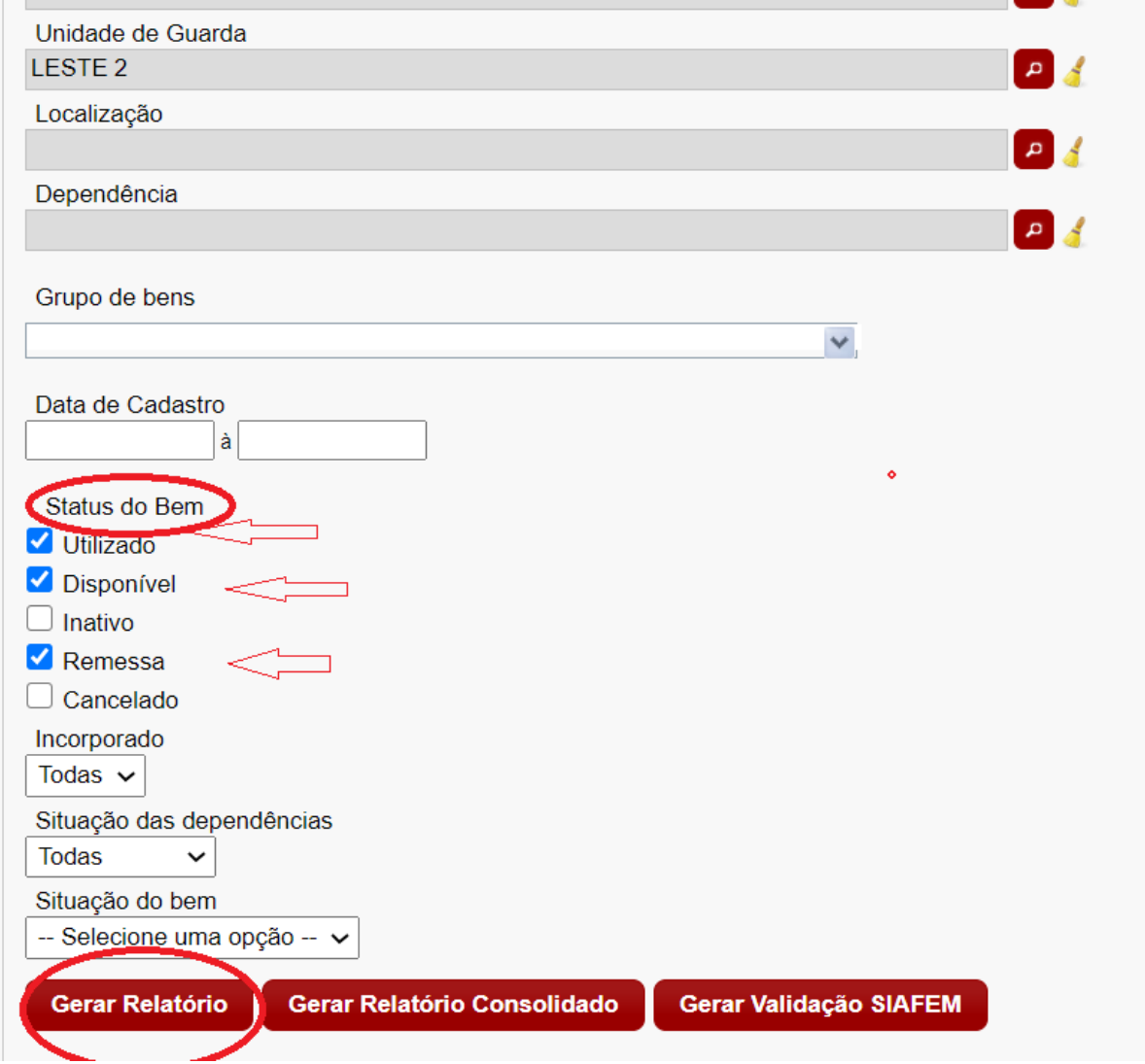

O sistema já apresentará todos os bens cadastrados da u.e. Sugerimos que exporte o relatório para o Excel, para que desta forma, possa utilizar todos os filtros e ferramentas que o Excel disponibiliza.

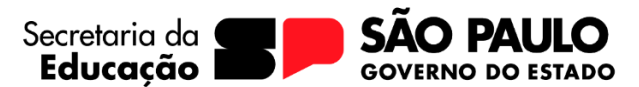

#### **Diretoria de Ensino Região Leste 2 Núcleo de Administração**

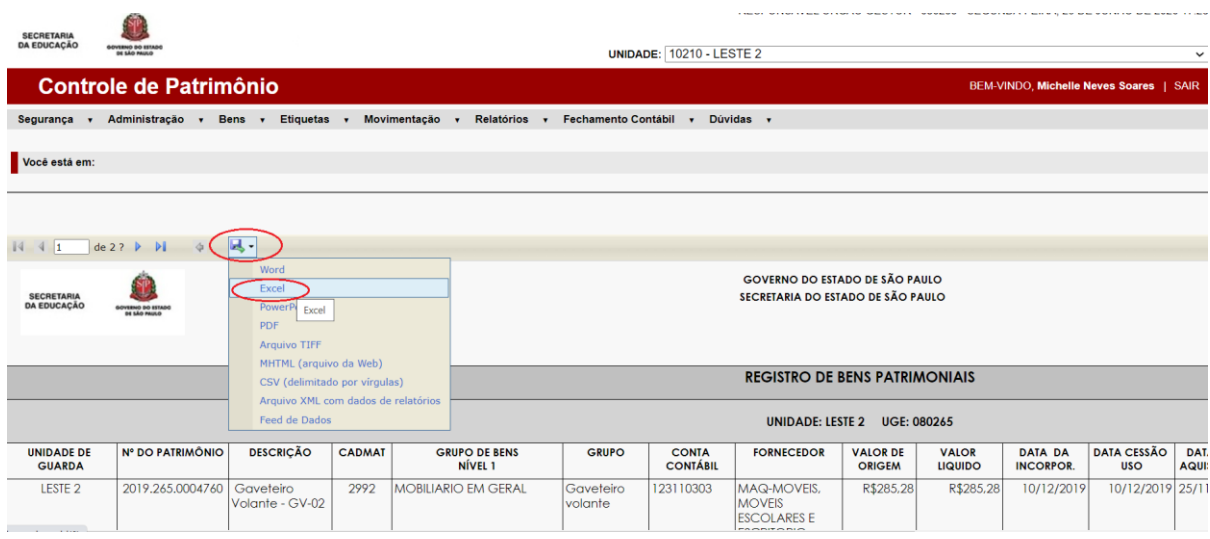

### **TERCEIRO PASSO**

Depois de confrontado o físico com o sistema, é o momento de fazer a regularização.

Aquela planilha já feita, que contém os bens que estão no sistema mais não consta na escola, para regularização, será necessário efetuar a baixa dos bens através de um processo de inservível ou se necessário por furto.

Quanto aos bens que constam na escola, porém ainda não estão no sistema, muito provavelmente são os mobiliários e/ou equipamentos que a u.e. comprou com PDDE e ainda não enviou a documentação para o NAD para patrimoniar. Ou ainda, são bens adquiridos por meios próprios, sem utilizar verba pública, podendo ser bens doados por funcionários, por exemplo. Neste caso deverá ser feita a doação destes bens para APM da escola, e os bens deverão constar no inventário desta, não sendo permitido utilização de verba pública, caso seja necessário consertar ou fazer alguma manutenção deste bem, pois ele não pertence ao Estado e sim à APM.

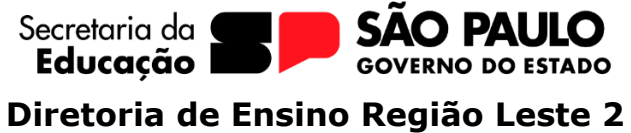

**Núcleo de Administração**

Já os bens que estão no sistema, porém em ambiente/dependência errada, é preciso alocar na dependia correta. Entrar na Aba: Bens - Cadastro de Bens :

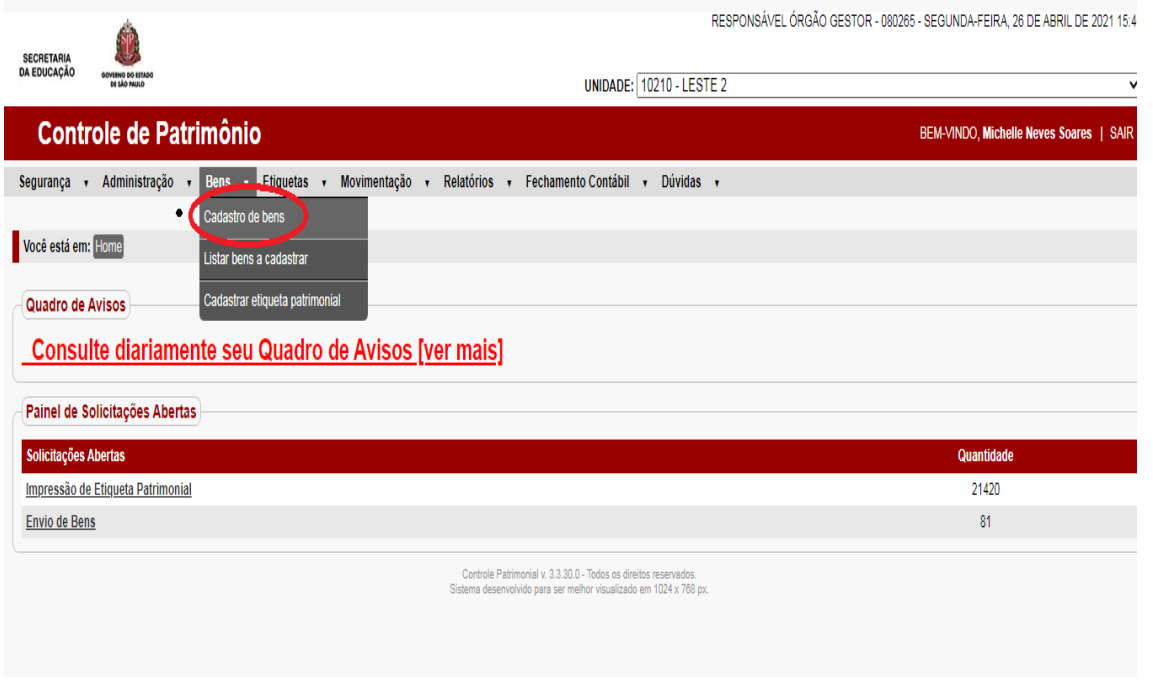

Digitar o número de patrimônio (todos os números inclusive os pontos) e clicar em pesquisar.

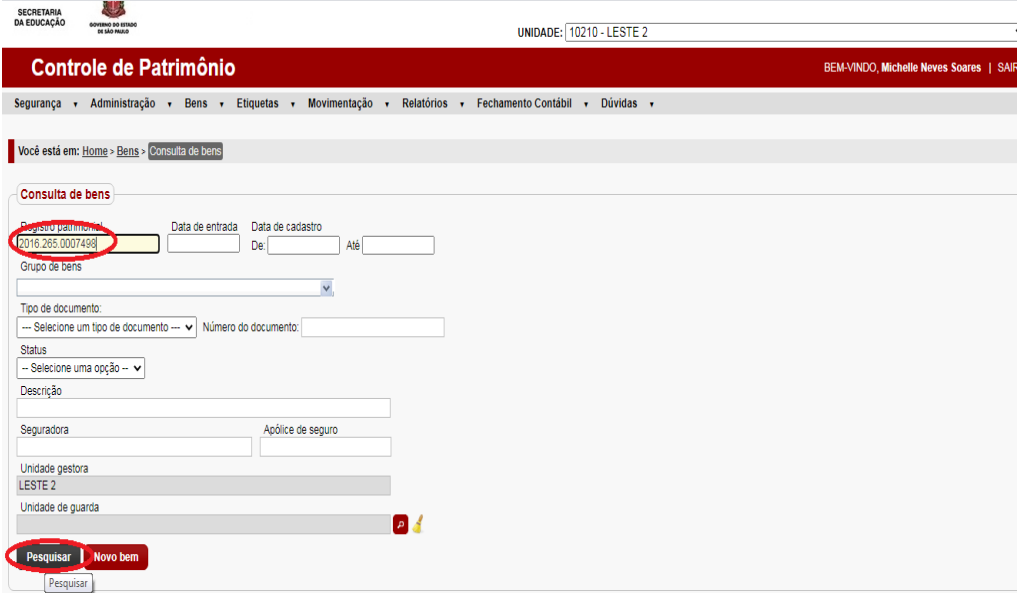

Elab.  $p/MNS - pag. 4$ 

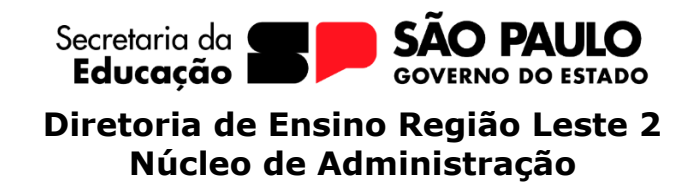

Após o resultado, clicar em alterar:

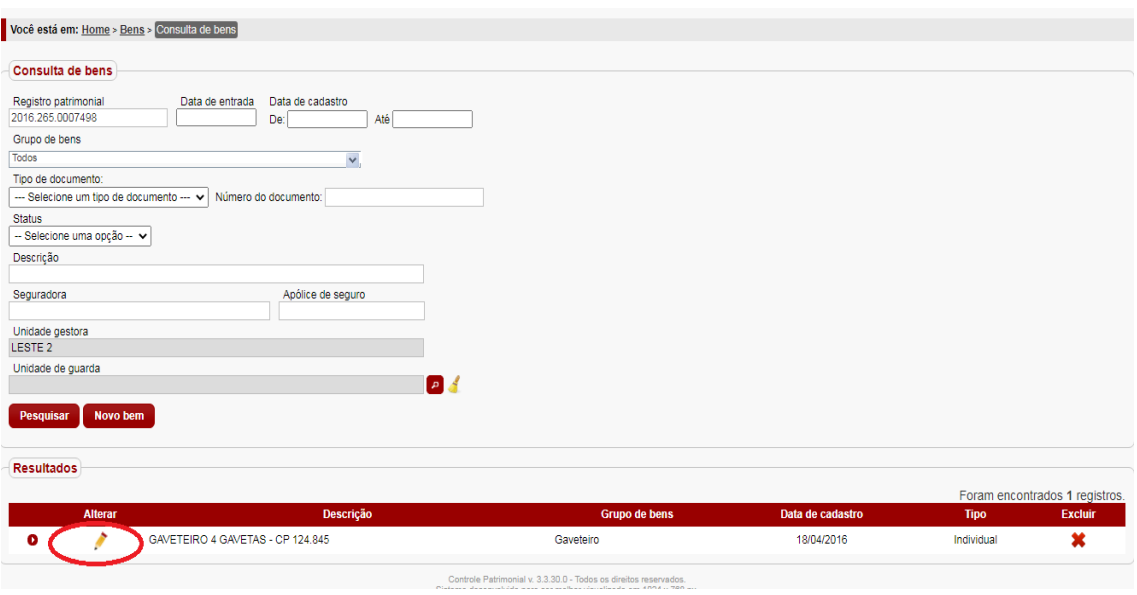

Na Aba especificação – clique na lupa – pesquisar. Localize a dependência correta e clique em salvar.

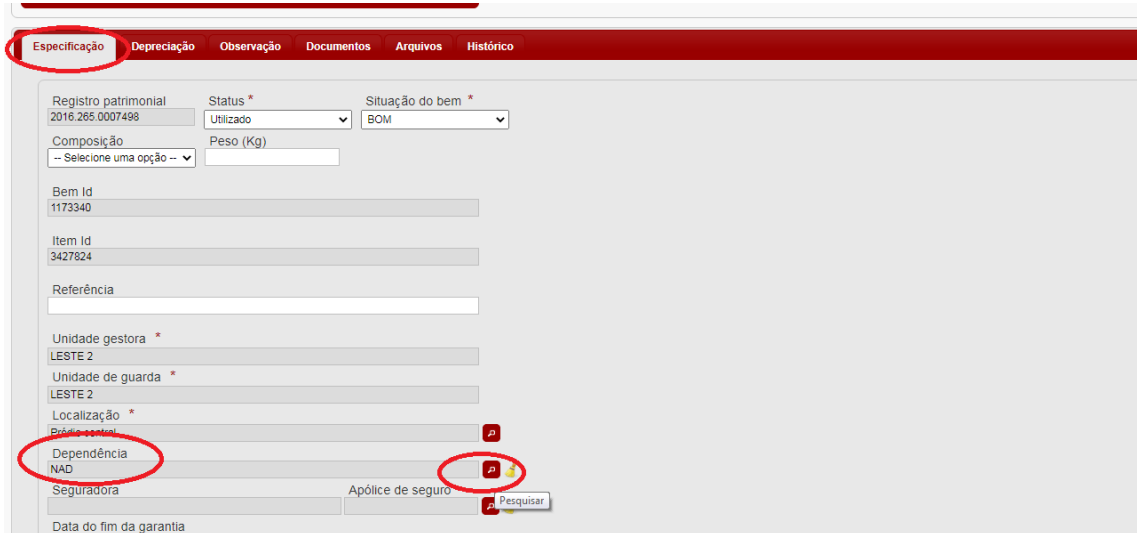

Repita esta operação com todos os bens que estão fora da dependência correta.

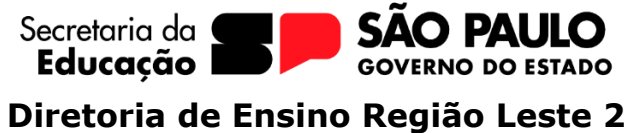

**Núcleo de Administração**

## **QUARTO PASSO**

Agora o relatório/inventário do sistema Gemat, deverá estar exatamente igual ao físico, então é só identificar como o número de patrimônio/etiqueta, todos os bens. Todos os ambientes da unidade escolar deverão estar identificados com o número de patrimônio correto do bem.

## **QUINTO PASSO**

Atrás da porta de cada ambiente, é preciso colocar o relatório contendo o inventario daquela sala, assinado pela pessoa responsável por aquele ambiente. Este relatório é chamado de termo de responsabilidade, e para emitir, é preciso entrar na aba RELATÓRIO, TERMO DE RESPONSABILIDADE.

Obs. As salas de aula, são os únicos ambientes que não são obrigatórios que conste esse relatório atrás da porta, e sim na pasta de patrimônio da u.e.

Este termo deve ser atualizado todos os anos no mês de janeiro.